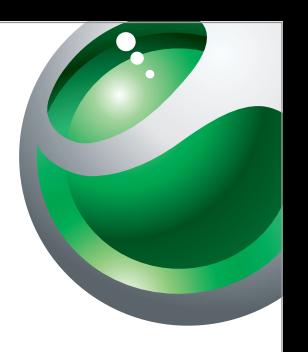

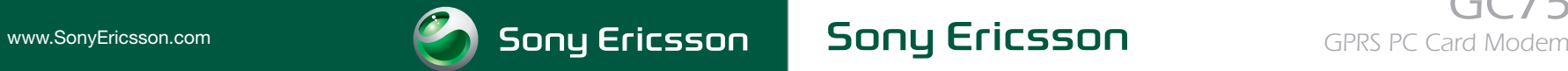

GC75

Sony Ericsson Mobile Communications AB, SE-221 88 Lund, Sweden<br>EN/SVV 105 22 R1A. Printed in Sweden

#### ....................

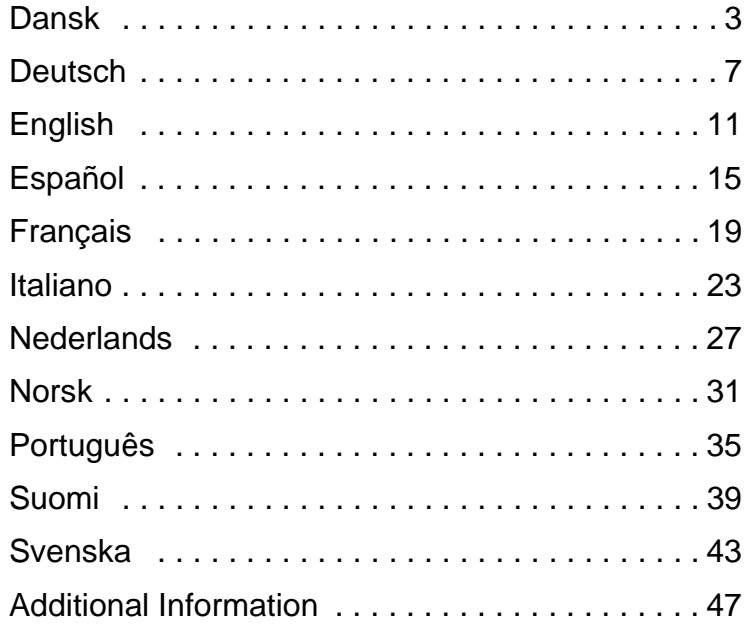

#### ....................

## <span id="page-3-0"></span>**Dansk**

## **Før du går i gang**

For at bruge dit GC75 PC Card-modem skal du have en bærbar pc, der opfylder følgende systemkrav:

- Pentium-processor
- Windows® 98SE, 2000 (SP2), XP eller ME
- 16 bit Type II PC Card-stik.
- 24 MB RAM

GC75 er et modem, der fungerer med GSM 900-, 1800- og 1900-net. Det kan bruge CSD, HSCSD, GPRS og SMS til kommunikation.

#### **Obs!**

*GC75 understøtter ikke talekommunikation.*

GC75-cd'en indeholder den nødvendige software til brug af kortet samt værdifulde oplysninger om anvendelsen af GC75 og de tilhørende programmer.

#### **Dit netabonnement**

Kontakt din netoperatør for at kontrollere, at dit abonnement indeholder de tjenester, du ønsker at bruge (GPRS, CSD, HSCSD, SMS), og få oplysninger om de understøttede CSD- og HSCSD-hastigheder.

#### **Obs!**

*Nogle GPRS-abonnementer kan kun bruges til GPRS WAP, hvilket ikke er tilstrækkeligt. Dit abonnement skal være aktiveret til* **GPRS-internet***. Med henblik på brug i udlandet skal du også tjekke, hvilken GPRSroamingaftale du har med din netoperatør.*

### **Samling af din GC75-enhed**

1. Indsæt dit SIM-kort i SIM-kortbakken med de guldfarvede kontakter pegende opad. Sørg for, at bakken er ordentligt lukket. Vær forsigtig, når du håndterer SIMkortet, da kontakterne nemt kan blive beskadiget.

#### **Obs!**

*Sørg for, at det afskårne hjørne på SIM-kortet sidder korrekt i SIMkortstikket på GC75-datakortet.*

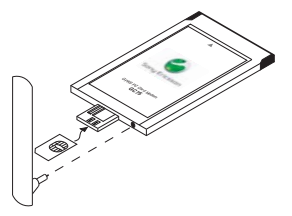

## **Installation**

Din GC75-enhed leveres i to stykker: datakortet, som du indsætter i din bærbare pc, og en aftagelig antenne.

1. Tilslut antennen i enden af GC75 ved siden af SIM-kortbakken.

### **Installation af softwaren**

- 1. Indsæt GC75-cd'en i cd-rom-drevet på din bærbare pc. Hvis cd'en ikke starter automatisk, skal du vælge Start + Kør og skrive **D:/GC75setup.exe** i dialogboksen **Kør** (hvor D er dit cd-rom-drev).
- 2. Dialogboksen **Choose Setup Language** vises. Vælg dit sprog på rullelisten. Klik på **OK**.
- 3. Guiden InstallShield Wizard til GC75 Manager åbnes. Følg vejledningen på skærmen. Klik på **Udfør**, når installationen er færdig.
- 4. Indsæt GC75-datakortet helt i din bærbare pc. Din bærbare pc bipper, når kortet er genkendt.
- 5. Efter nogle få sekunder åbnes dialogboksen **Ny hardware**, og de nødvendige drivere til GC75 installeres fra GC75-cd'en.
- 6. GC75- og GC75 Manager-softwaren er nu installeret og klar til brug. Vælg **Programmer + Sony Ericsson +**

**GC75 Manager** for at åbne GC75 Manager.

- 7. Indtast PIN-koden til dit SIM-kort, hvis det er nødvendigt. Klik på **OK**.
- 8. GC75 Manager åbnes. Efter et kort øjeblik vises signalstyrken og netoperatøren på statusskærmen.

### **Oprettelse af en opkaldsforbindelse**

- 1. Fra GC75 Manager skal du vælge  $\frac{1}{\sqrt{2}}$ .
- 2. Marker boksen ved siden af **Opret ny opkaldsforbindelse**, skriv et navn til den nye forbindelse, f.eks. "Min forbindelse", og klik på **Næste**.
- 3. Vælg den type dataforbindelse, du ønsker. Vælg mellem:
	- GPRS (General Packet Radio Service)
	- CSD/HSCSD (Circuit Switch Data/High Speed Circuit Switch Data)
- 4. Vælg din netoperatør på rullelisten nederst på skærmen. Vælg **<Andet>**, hvis din netoperatør ikke findes på listen. Klik på **Næste**.

**Obs!**

*De korrekte parametre for oprettelse af forbindelse til den netoperatør, du* 

# **Oprettelse af en forbindelse**

*vælger på listen, angives automatisk.* 

- 5. Kontroller, at det korrekte APN (Access Point Name) er valgt til GPRS, eller at det korrekte telefonnummer er angivet til CSD/HSCSD.
- 6. Klik på Avanceret for at indstille specifikke parametre, hvis det er nødvendigt. Der er yderligere oplysninger under *[GPRS](#page-5-0)[abonnement](#page-5-0)* eller *[CSD/HSCSD](#page-5-1)[abonnement](#page-5-1)* . Du skal altid angive din foretrukne forbindelseshastighed og metode for CSD/HSCSDopkaldsforbindelser. Luk dialogboksen, når du er færdig, og klik på **Næste**.
- 7. Hvis du skal bruge et **bruger-id** og et **password** til at logge på hos din tienesteudbyder, skal du angive disse værdier i de relevante felter. Hvis det ikke er nødvendigt, kan du lade felterne stå tomme. Klik på **Næste**.
- 8. Klik på **Udfør** for at oprette forbindelsen.

#### <span id="page-5-0"></span>**GPRS-abonnement**

Hvis din netoperatør ikke er på listen, skal du kontakte den pågældende udbyder og få følgende parametre. Du kan angive disse parametre ved at klikke på knappen **Avanceret...** på APN-skærmbilledet i forbindelsesquiden:

• APN-adresse til GPRS-forbindelsen.

- DNS-adresse (Domain Name Server), hvis det er nødvendigt (i de fleste net tildeles denne værdi af serveren).
- Bruger-id og password, hvis det er nødvendigt (du kan ofte lade disse felter være tomme).
- Parametre for service kvalitet, hvis det er nødvendigt (i de fleste net behøver du ikke at ændre disse værdier).

#### **Obs!**

*Den maksimalt understøttede hastighed for GPRS defineres af din netoperatør.*

#### <span id="page-5-1"></span>**CSD/HSCSD-abonnement**

Hvis din netoperatør ikke er på listen, skal du kontakte den pågældende udbyder og få følgende parametre. Du kan angive disse parametre ved at klikke på knappen **Avanceret...** på skærmbilledet Telefonnummer i forbindelsesguiden:

- Telefonnummer til opkald.
- Brugernavn og password, hvis det er nødvendigt.
- IP- og DNS-numre (i de fleste net tildeles disse værdier automatisk).
- Foretrukket forbindelseshastighed for HSCSD. Hvis du er i tvivl, kan du starte ved 9600 og arbejde dig opad.

## **GC75 Manager**

• Forbindelsesmetode: Analog, ISDN V110 eller ISDN V120 (start med Analog, hvis du er i tvivl).

### **Oprettelse af en forbindelse**

- 1. Åbn GC75 Manager.
- 2. Indtast koden til SIM-kortet, når du bliver bedt om det, og klik på **OK**. Statusskærmen vises.
- 3. Vælg den ønskede forbindelse på rullemenuen, og klik på **Forbind**.
- 4. Klik på **Afbryd forbindelse** på statusskærmen for at afbryde forbindelsen, eller højreklik på Dial-up Networking-ikonet i systembakken, og vælg **Afbryd forbindelse**.

## **GC75 Manager-ikonet**

GC75 Manager-ikonet vises i din bærbare pc's systembakke, hver gang GC75 er aktiv. Ikonet viser status for GC75 og giver dig mulighed for at ændre den trådløse senders status.

## **GC75 Manager**

Du kan også bruge GC75 Manager til at:

• Redigere opkaldsindstillinger

- Arbejde med SIM-korttelefonbogen
- Sende og modtage SMS'er

Du finder yderligere oplysninger i GC75 Brugervejledning.

## **Yderligere oplysninger**

Brugervejledningen og AT-

kommandovejledningen findes på GC75 cd'en. Du kan læse eller udskrive dem fra cd'en, eller du kan kopiere dem til din bærbare pc.

Du kan finde de nyeste oplysninger om GC75 på Sony Ericsson-webstedet:

[www.SonyEricsson.com/support](http://www.SonyEricsson.com/support)

Opgraderinger af GC75-softwaren kan også hentes fra dette websted.

## <span id="page-7-0"></span>**Deutsch**

### **Vorbereitungen**

Sie benötigen einen Laptop, der folgende Anforderungen erfüllt, um das GC75 PC-Card-Modem benutzen zu können:

- Pentium-Prozessor
- Windows<sup>®</sup> 98SE, 2000 (SP2), XP oder ME
- Schacht für PC-Karten des Typs II (16 Bit).
- 24 MB RAM

Das GC75 ist ein Modem, das in Netzen des Typs GSM 900, 1800 und 1900 funktioniert. Die Kommunikation kann über die Dienste CSD, HSCSD, GPRS und SMS erfolgen.

#### **Hinweis:**

*Das GC75 unterstützt keine Sprachkommunikation.*

Die GC75-CD enthält die Software, mit der die Karte betrieben werden kann. Außerdem finden Sie auf dieser CD viele nützliche Informationen zum Einsatz des GC75 und der zugehörigen Software.

### **Netzzugang**

Setzen Sie sich mit Ihrem Netzbetreiber in Verbindung und stellen Sie sicher, dass Ihr Netzzugang die benötigten Dienste (GPRS, CSD, HSCSD, SMS) unterstützt. Erfragen Sie außerdem, welche CSD- und HSCSD-Geschwindigkeiten unterstützt werden.

#### **Hinweis:**

*Einige GPRS-Zugänge unterstützen nur WAP über GPRS. Sie benötigen jedoch einen GPRS-***Internet***-Zugang. Für den internationalen Einsatz müssen Sie prüfen, ob eine GPRS-Roamingvereinbarung mit Ihrem Netzbetreiber besteht.*

## **Inbetriebnahme des GC75**

1. Legen Sie die SIM-Karte in das Fach. Die goldenen Kontakte müssen nach oben zeigen. Stellen Sie sicher, dass das Fach richtig geschlossen ist. Behandeln Sie die SIM-Karte vorsichtig. Die Kontakte können leicht beschädigt werden.

### **Hinweis:**

*Die abgeschnittene Ecke der SIM-Karte muss richtig in das Fach des GC75 eingelegt werden.*

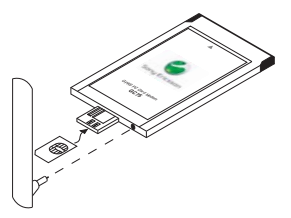

## **Installation**

Das GC75 besteht aus der Datenkarte, die in den Laptop eingelegt wird, sowie einer abnehmbaren Antenne.

1. Schließen Sie die Antenne auf der Seite des GC75 mit dem SIM-Kartenfach an.

## **Installieren der Software**

- 1. Legen Sie die GC75-CD in das CD-Laufwerk des Laptops. Startet die CD nicht automatisch, wählen Sie **Starten Ausführen** und geben Sie **D:/GC75setup.exe** in das Dialogfeld **Ausführen** ein (D ist der Kennbuchstabe des CD-Laufwerks).
- 2. Das Dialogfeld **Installationssprache wählen** wird geöffnet. Wählen Sie die gewünschte Sprache in der Dropdownliste. Klicken Sie auf **OK**.
- 3. Der InstallShield-Assistent für die GC75 Manager wird gestartet. Befolgen Sie die Anleitungen auf dem Bildschirm. Klicken Sie zum Abschließen der Installation auf **Fertig stellen**.
- 4. Legen Sie das GC75 in den Laptop. Ein Signalton meldet, dass der Laptop das Gerät erkannt hat.
- 5. Nach einigen Sekunden wird das Dialogfeld **Neue Hardware** geöffnet und die für das GC75 erforderlichen Treiber werden von der GC75-CD installiert.
- 6. Das GC75 und die Anwendung GC75- Manager werden installiert und können anschließend benutzt werden. Wählen Sie **Programme → Sony Ericsson GC75-Manager**, um die Anwendung GC75-Manager zu starten.
- 7. Geben Sie den PIN-Code für die SIM-Karte ein, wenn er angefordert wird. Klicken Sie auf **OK**.
- 8. Die Anwendung GC75-Manager wird gestartet. Nach kurzer Zeit werden Feldstärke und Netzbetreiber im Statusbildschirm angezeigt.

## **Erstellen einer DFÜ-Verbindung**

1. Wählen Sie in der Anwendung GC75-

Manager  $\frac{1}{\sqrt{2}}$ 

- 2. Markieren Sie das Optionsfeld neben **Neue DFÜ-Verbindung erstellen**, geben Sie einen Namen für die neue Verbindung ein (z. B. "Meine Verbindung") und klicken Sie auf **Weiter**.
- 3. Wählen Sie den gewünschten Typ für die Datenverbindung. Folgende Optionen sind verfügbar:
	- GPRS (General Packet Radio Service)
	- CSD/HSCSD (Circuit Switch Data/High Speed Circuit Switch Data)

## **Erstellen einer Verbindung**

4. Wählen Sie in der Dropdownliste unten auf dem Bildschirm Ihren Netzbetreiber. Befindet sich Ihr Netzbetreiber nicht in der Liste, wählen Sie **<Andere>**. Klicken Sie auf **Weiter**.

#### **Hinweis:**

*Die für den gewählten Netzbetreiber benötigten Parameter werden automatisch eingetragen.* 

- 5. Sie müssen den richtigen Zugriffspunktnamen (APN) für GPRS wählen bzw. die richtige Telefonnummer für CSD/HSCSD eingeben.
- 6. Klicken Sie auf "Erweitert", um gegebenenfalls bestimmte Parameter einzustellen. Im Abschnitt *[GPRS-Zugang](#page-9-0)* bzw. *[CSD/HSCSD-Zugang](#page-9-1)* finden Sie weitere Informationen. Sie sollten immer die bevorzugte Geschwindigkeit und die Verbindungsmethode für CSD/HSCSD-DFÜ-Verbindungen angeben. Schließen Sie das Dialogfeld anschließend und klicken Sie auf **Weiter**.
- 7. Benötigen Sie für die Anmeldung beim Dienstanbieter **Benutzername** und **Kennwort**, füllen Sie die entsprechenden Felder aus. Lassen Sie die betreffenden Felder andernfalls leer. Klicken Sie auf **Weiter**.
- 8. Klicken Sie auf **Fertig stellen**, um die Verbindung zu erstellen.

#### <span id="page-9-0"></span>**GPRS-Zugang**

Ist Ihr Netzbetreiber aufgeführt, müssen Sie die folgenden Parameter erfragen. Sie können diese Parameter angeben, indem Sie im APN-Bildschirm des Verbindungsassistenten auf die Schaltfläche **Erweitert...** klicken:

- APN-Adresse für die GPRS-Verbindung.
- DNS-Adresse (Domain Name Server), sofern erforderlich (in den meisten Netzen wird der Server zuwiesen).
- Benutzername und Kennwort, sofern erforderlich (diese Felder bleiben häufig leer).
- Dienstgüteparameter, sofern erforderlich (in den meisten Netzen müssen Sie diese Einstellungen nicht ändern).

#### **Hinweis:**

*Die unterstützte Höchstgeschwindigkeit für GPRS wird vom Netzbetreiber definiert.*

### <span id="page-9-1"></span>**CSD/HSCSD-Zugang**

Ist Ihr Netzbetreiber nicht aufgeführt, müssen Sie die folgenden Parameter erfragen. Sie können diese Parameter angeben, indem Sie im Telefonnummernbildschirm des Verbindungsassistenten auf die Schaltfläche **Erweitert...** klicken:

• Einwählnummer.

## **GC75-Manager**

- Benutzername und Kennwort, sofern erforderlich.
- IP- und DNS-Adressen (in den meisten Netzen werden diese Werte automatisch zugewiesen).
- Bevorzugte Verbindungsgeschwindigkeit für HSCSD. Starten Sie im Zweifelsfall mit 9600 und steigern Sie schrittweise.
- Verbindungsmethode: Analog, ISDN V110 oder ISDN V120 (beginnen Sie im Zweifelsfall mit "Analog").

## **Herstellen einer Verbindung**

- 1. Öffnen Sie die Anwendung GC75-Manager.
- 2. Geben Sie den PIN-Code für die SIM-Karte ein, sobald Sie dazu aufgefordert werden. Bestätigen Sie mit **OK**. Der Statusbildschirm wird angezeigt.
- 3. Wählen Sie die benötigte Verbindung in der Dropdownliste und klicken Sie auf **Verbinden**.
- 4. Klicken Sie im Statusbildschirm auf **Trennen**, um die Verbindung zu beenden. Sie können auch auf das Symbol "DFÜ-Netzwerk" im Systembereich der Taskleiste rechtsklicken und **Trennen** wählen.

## **Symbol "GC75-Manager"**

Das Symbol "GC75-Manager" wird im Systembereich der Taskleiste angezeigt, sobald das GC75 aktiv ist. Das Symbol meldet den Status des GC75. Außerdem können Sie den Status des Senders im GC75 umschalten.

## **GC75-Manager**

Mit der Anwendung GC75-Manager können Sie die folgenden Operationen ausführen:

• Einstellungen ändern

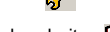

- SIM-Telefonbuch bearbeiten
- Textnachrichten senden und empfangen

Die Bedienungsanleitung zum GC75 enthält weitere Informationen.

## **Weitere Informationen**

Die Bedienungsanleitung und das "AT-Commands Manual" befinden sich auf der GC75 CD-ROM. Sie können die Handbücher direkt von der CD lesen oder drucken bzw. die Dateien auf den Laptop kopieren.

Aktualisierte Informationen zum GC75 finden Sie in der Website von Sony Ericsson unter:

[www.SonyEricsson.com/support](http://www.SonyEricsson.com/support)

Upgrades der Software zum GC75 werden ebenfalls dort veröffentlicht.

# <span id="page-11-0"></span>**English**

## **Before you begin**

To use your GC75 PC Card Modem you will need a laptop PC with, at least, the following system requirements:

- Pentium processor
- Windows® 98SE, 2000 (SP2), XP or ME
- 16 bit type II PC Card Slot
- 24 Mb RAM

The GC75 is a modem that works on GSM 900, 1800 and 1900 networks. It can use CSD, HSCSD, GPRS and SMS for communication.

#### **Note:**

*The GC75 does not support voice communications.*

The GC75 CD contains the software required to operate the card plus valuable information on the use of the GC75 and its software.

### **Your network subscription**

Contact your Network Operator and make sure your subscription is enabled for the services you wish to use (GPRS, CSD, HSCSD, SMS), and check the supported CSD and HSCSD speeds.

#### **Note:**

*Some GPRS subscriptions are only enabled for GPRS WAP, which will not be adequate; you must be* **GPRS internet** *enabled. For international use, you will also need to check the GPRS roaming agreement with your Operator.*

### **Assemble your GC75**

1. Insert your SIM Card into the SIM Card tray with the gold contacts facing upwards. Ensure that the tray is closed properly.

Take care when handling the SIM card as the contacts can be damaged easily.

#### **Note:**

*Make sure the angled corner of the SIM Card fits the SIM Card insertion slot of the GC75 data card correctly.*

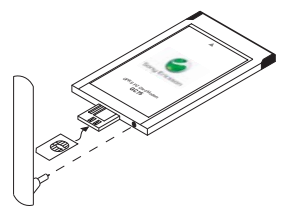

## **Installation**

Your GC75 comes in two pieces, the data card, which you insert into the laptop, and a detachable antenna.

2. Connect the antenna to the end of the GC75 next to the SIM Card tray.

### **Install the software**

- 1. Insert the GC75 CD into your laptop's CD drive. If the CD does not start automatically, select **Start + Run** and type **D:/setup.exe** in to the **Run** dialog box. (Where D is your CD drive.)
- 2. The **Choose Setup Language** dialog opens. Select your required language from the drop down list. Click **OK**.
- 3. The InstallShield Wizard for the GC75 Manager opens. Follow the on screen instructions. When installation is complete click **Finish**.
- 4. Fully insert the GC75 Data Card into your laptop PC. A beep signals that your laptop has recognised it.
- 5. After a few seconds the **New Hardware** dialog opens and the necessary drivers for the GC75 are installed from the GC75 CD.
- 6. The GC75 and the GC75 Manager software are now installed and ready for use. Select **Programs**  $\rightarrow$  **Sony Ericsson**

 **GC75 Manager** to open the GC75 Manager.

- 7. Enter your SIM Card PIN, if requested. Click **OK**.
- 8. GC75 Manager opens. After a short delay your signal strength and network operator are displayed in the Status screen.

### **Create a dial-up connection**

- 1. From GC75 Manager select  $\mathbf{\ddot{X}}$ .
- 
- 2. Check the box next to **Create a new dialup connection**, enter a name for the new connection, for example 'My Connection', and click **Next**.
- 3. Select the type of data connection you require. Choose from:
	- GPRS (General Packet Radio Service)
	- CSD/HSCSD (Circuit Switch Data/High Speed Circuit Switch Data)
- 4. Select your Network Operator from the drop down list at the bottom of the screen. If your Network Operator is not listed select **<Other>**. Click **Next**.

#### **Note:**

*The correct parameters for connection to the Network Operator you select from the list are automatically entered for you.* 

# **Creating a connection**

- 5. Make sure the correct APN (Access Point Name) is selected for GPRS, or the correct telephone number is entered for CSD/HSCSD.
- 6. Click Advanced to set specific parameters if necessary, see *[GPRS subscription](#page-13-0)* or *[CSD/HSCSD subscription](#page-13-1)* for more details. You should always specify your preferred network connection speed and method of connection for CSD/HSCSD dial-up connections. Close the dialog when you have finished and click **Next**.
- 7. If you need a **User ID** and **Password** to log on to your service provider enter them in to the specific fields. If you don't, leave the fields blank. Click **Next**.
- 8. Click **Finish** to create the connection.

### <span id="page-13-0"></span>**GPRS subscription**

If your network operator isn't listed you will need to contact them and get the following parameters. You can specify these parameters by clicking the **Advanced...**  button in the Connections Wizards APN screen:

- APN address for GPRS connection.
- DNS (Domain Name Server) address, if required (in most networks this is server assigned).
- User ID and password, if required (these are often left blank).
- Quality of service parameters, if required (in most networks you do not need to change these).

#### **Note:**

*The maximum supported speed for GPRS is defined by your Operator.*

### <span id="page-13-1"></span>**CSD/HSCSD subscription**

If your network operator isn't listed you will need to contact them and get the following parameters. You can specify these parameters by clicking the **Advanced...**  button in the Connections Wizards Telephone Number screen:

- Dial-in telephone number.
- Username and password, if required.
- IP and DNS numbers (in most networks these are assigned automatically).
- Prefered connection speed for HSCSD. If in doubt, start at 9600 and work upwards.
- Connection method; Analogue, ISDN V110, or ISDN V120 (if in doubt start with Analogue).

## **GC75 Manager**

### **Make a connection**

- 1. Open GC75 Manager.
- 2. If requested enter your SIM Card PIN and click **OK**. The Status screen is displayed.
- 3. Select the connection you require from the drop down list and click **Connect**.
- 4. Click **Disconnect** on the Status screen to end the connection or right click on the Dial-up Networking icon in the System Tray and select **Disconnect**.

## **GC75 Manager icon**

The GC75 Manager icon appears in your laptop's System Tray whenever the GC75 is active. The icon displays the status of the GC75 and allows you to change the radio transmitter's status.

## **GC75 Manager**

You can also use GC75 Manager to:

- Modify Telephony Settings
- Work with the SIM Phonebook
- Send and receive SMS messages

See the GC75 User's Guide for more details.

### **More information**

The User's Guide and the AT-Commands Manual are located on the GC75 CD-ROM. You can read or print them from there or copy them over to your laptop.

The latest information about the GC75 is available from the Sony Ericsson web site:

[www.SonyEricsson.com/support](http://www.SonyEricsson.com/support)

Any upgrades to the GC75's software are also available from this site.

# <span id="page-15-0"></span>**Español**

### **Antes de empezar**

Para poder utilizar el módem de tarjeta GC75 PC Card necesita que el ordenador portátil tenga los siguientes requisitos del sistema:

- Procesador Pentium
- Windows® 98SE, 2000 (SP2), XP o ME
- Ranura de tarjeta PC Tipo II de 16 bits
- 24 Mb RAM

El GC75 es un módem que funciona en redes GSM 900, 1800 y 1900. Puede utilizar CSD/ HSCSD, GPRS y SMS para comunicarse.

#### **Nota:**

*El GC75 no admite comunicación por voz.*

El CD del GC75 contiene el software necesario para la utilización de la tarjeta e información valiosa relativa al uso del GC75 y a su software.

### **Suscripción de red**

Póngase en contacto con su operador de red y asegúrese de que su suscripción está activada para todos los servicios que desea utilizar (GPRS, CSD, HSCSD, SMS) y verifique las velocidades compatibles de CSD y HSCSD.

#### **Nota:**

*Algunas suscripciones GPRS sólo están disponibles para GPRS WAP,*  *lo que puede suponer un problema ya que deberá disponer de conexión a* **Internet mediante GPRS***. Para uso internacional, deberá consultar con su operador el acuerdo de itinerancia GPRS.*

## **Montaje del GC75**

1. Inserte su tarjeta SIM en la bandeja de la tarieta SIM con la placa dorada hacia arriba. Asegúrese de que la bandeja está bien cerrada.

Tenga cuidado al manipular la tarjeta SIM ya que la placa se puede dañar con facilidad.

#### **Nota:**

*Asegúrese de que la esquina recortada de la tarjeta SIM se ajusta perfectamente a la ranura de inserción de la tarjeta SIM para la tarjeta de datos GC75.*

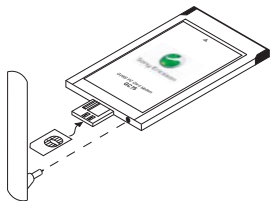

**15**

## **Instalación**

El GC75 consta de dos piezas, la tarjeta de datos, que hay que introducir en el portátil, y una antena desmontable.

1. Conecte la antena en el extremo del GC75 al lado de la bandeja de la tarjeta SIM.

### **Instalación del software**

- 1. Introduzca el CD del GC75 en la unidad de CD de su portátil. Si el CD no se inicia de forma automática, seleccione **Inicio Ejecutar** y escriba **D:/GC75setup.exe** en el cuadro de diálogo **Ejecutar**. (Donde D es la unidad de CD.)
- 2. Se abre el cuadro de diálogo **Elegir idioma de instalación**. Seleccione el idioma que precisa de la lista desplegable. Haga clic en **Aceptar**.
- 3. Se abre el Asistente InstallShield GC75 Manager. Siga las instrucciones que aparecen en pantalla. Cuando finalice la instalación, haga clic en **Finalizar**.
- 4. Introduzca completamente la tarjeta de datos del GC75 en el portátil. Un pitido le indicará que el portátil la ha reconocido.
- 5. Transcurridos unos segundos, se abre el cuadro de diálogo **Nuevo hardware** y se instalan los controladores necesarios para el GC75 desde el CD.
- 6. El software de la tarjeta GC75 y el GC75 Manager ya está instalado y listo para utilizar. Seleccione **Programas + Sony Ericsson + GC75 Manager** para iniciar el GC75 Manager.
- 7. Si se le solicita, introduzca el PIN de la tarjeta SIM. Haga clic en **Aceptar**.
- 8. Se abre el GC75 Manager. Tras un momento, en la pantalla Estado se muestra la potencia de señal y el operador de red.

## **Cómo crear una conexión de acceso telefónico**

- 1. Seleccione  $\frac{1}{2}$  del GC75 Manager.
- 2. Seleccione el botón situado junto a **Crear una nueva conexión de acceso telefónico**, introduzca un nombre para la nueva conexión, por ejemplo 'Mi conexión' y haga clic en **Siguiente**.
- 3. Seleccione aquí el tipo de conexión de datos que desea. Elija una de las siguientes opciones:
	- GPRS, General Packet Radio Service (Servicios generales de radio por paquetes)
	- CSD/HSCSD,Circuit Switch Data/High Speed Circuit Switch Data (Datos de circuitos conmutados/Datos de circuitos conmutados de alta velocidad)

## **Cómo crear una conexión:**

4. Seleccione el operador de red en la lista desplegable que aparece en la parte inferior de la pantalla. Si no encuentra en la lista el operador de red, seleccione **<Otro>**. Haga clic en **Siguiente**.

#### **Nota:**

*Los parámetros correctos para conectarse al operador de red que ha seleccionado de la lista se introducen automáticamente.* 

- 5. Asegúrese de que se selecciona el APN (Nombre de punto de acceso) adecuado para GPRS, y de que se introduce el número de teléfono correcto para CSD/ HSCSD.
- 6. Si es necesario, haga clic en Avanzados para configurar parámetros específicos, consulte *[Suscripción GPRS](#page-17-0)* o *[Suscripción](#page-17-1)  [CSD/HSCSD](#page-17-1)* para obtener más detalles. Debe seleccionar la velocidad de conexión de red que prefiere, así como el método de conexión para conexiones de acceso telefónico CSD/HSCSD. Cuando haya terminado, cierre el cuadro de diálogo y haga clic en **Siguiente**.
- 7. Si necesita introducir el **ID de usuario** y la **Contraseña** para conectar con el proveedor de servicios, rellene los campos correspondientes. En caso contrario, no rellene los campos. Haga clic en **Siguiente**.
- 8. Haga clic en **Finalizar** para crear la conexión.

### <span id="page-17-0"></span>**Suscripción GPRS**

Si no encuentra en la lista el operador de red, deberá ponerse en contacto con él para obtener los siguientes parámetros. También puede especificar estos parámetros haciendo clic en el botón **Avanzados...** en la pantalla Asistentes de conexiones APN:

- Dirección APN para conexiones GPRS.
- DNS (Domain Name Server, Servidor de nombres de dominio), si se requiere ya que en la mayoría de las redes vienen asignados por el servidor.
- ID de usuario y contraseña, si es necesario (normalmente se dejan en blanco).
- Calidad de los parámetros de servicio, si es necesario (en la mayoría de las redes no es necesario cambiarlos)

#### **Nota:**

*La velocidad máxima compatible para GPRS viene definida por el operador.*

### <span id="page-17-1"></span>**Suscripción CSD/HSCSD**

Si no encuentra en la lista el operador de red, deberá ponerse en contacto con él para obtener los siguientes parámetros. También puede especificar estos parámetros haciendo clic en el botón **Avanzados...** en la pantalla

## **GC75 Manager**

Asistentes de conexiones de números de teléfono:

- Número de teléfono de marcación
- Nombre de usuario y contraseña, si es necesario.
- Números IP y DNS (en la mayoría de las redes se asignan automáticamente).
- Velocidad de conexión preferida para HSCSD. En caso de duda, comience en 9600 y vaya ascendiendo.
- Método de conexión, analógico, ISDN V110, o ISDN V120 (en caso de duda comience con el método analógico).

## **Establecer una conexión:**

- 1. Abra el GC75 Manager.
- 2. Si se le solicita, introduzca el PIN de la tarjeta SIM y haga clic en **Aceptar**. Aparece la pantalla Estado.
- 3. Seleccione la conexión que busca en la lista desplegable y haga clic en **Conectar**.
- 4. Para finalizar la conexión, haga clic en **Desconectar** en la pantalla Estado o haga clic con el botón derecho del ratón en el icono Acceso telefónico a redes de la bandeja del sistema y seleccione **Desconectar**.

## **Icono de GC75 Manager**

Cuando el GC75 está activo, se muestra el icono de GC75 Manager en la bandeja del sistema del portátil. El icono muestra el estado del GC75 y le permite cambiar el estado del transmisor de radio.

## **GC75 Manager**

También puede utilizar el GC75 Manager para:

- Modificar los ajustes de telefonía
- Trabajar con la agenda de la tarjeta SIM 围
- Enviar y recibir mensajes SMS

Para obtener más información, consulte la guía del usuario de GC75.

## **Más información**

La Guía del usuario y el Manual de comandos AT se encuentran en el CD-ROM GC75. Puede consultar la guía , imprimirla o copiarla a su portátil.

La última información sobre el GC75 está disponible en la página web de Sony Ericsson.

[www.SonyEricsson.com/support](http://www.SonyEricsson.com/support)

En esta página también encontrará las actualizaciones del software del GC75.

# <span id="page-19-0"></span>**Français**

### **Avant de commencer**

Pour utiliser votre carte modem PC Card GC75, vous avez besoin d'un ordinateur portable possédant la configuration suivante :

- Processeur Pentium
- Windows® 98SE, 2000 (SP2), XP ou ME
- Emplacement pour carte PC Card 16 bits de type II
- 24 Mo de mémoire vive (RAM)

Le modem GC75 fonctionne sur les réseaux GSM 900, 1 800 et 1 900. Il peut communiquer à l'aide des services CSD, HSCSD, GPRS et SMS.

#### **Remarque :**

*Le modem GC75 ne prend pas en charge les communications vocales.*

Le CD GC75 contient le logiciel nécessaire au fonctionnement de la carte ainsi que des informations importantes sur l'utilisation du modem GC75 et de son logiciel.

#### **Votre abonnement réseau**

Contactez votre opérateur réseau afin de savoir si votre abonnement couvre les services que vous souhaitez utiliser (GPRS, CSD, HSCSD, SMS) et vérifiez les vitesses de connexion CSD et HSCSD prises en charge.

#### **Remarque :**

*Certains abonnements GPRS ne conviennent pas, car ils sont limités au WAP GPRS. Vous devez disposer d'une connexion* **Internet GPRS***. Pour les appels internationaux, vérifiez également les accords d'itinérance GPRS auprès de votre opérateur.*

## **Assemblage de votre GC75**

1. Insérez votre carte SIM dans le plateau prévu à cet effet en orientant vers le haut les contacts dorés. Vérifiez si vous avez bien refermé le plateau. Veillez à ne pas endommager les

contacts en manipulant la carte SIM, car ils s'abîment facilement.

#### **Remarque :**

*Vérifiez si le coin biseauté de la carte SIM s'insère correctement dans l'emplacement pour carte SIM de la carte de données GC75.*

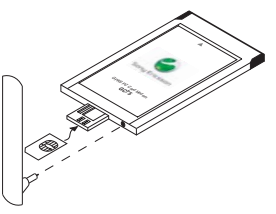

## **Installation**

Votre GC75 est constitué d'une part de la carte de données, que vous insérez dans le portable, et d'autre part d'une antenne amovible.

1. Connectez l'antenne à l'extrémité du GC75 située du côté du plateau de la carte SIM.

## **Installation du logiciel**

- 1. Insérez le CD-ROM GC75 dans le lecteur de CD-ROM de votre ordinateur portable. Si le CD-ROM ne démarre pas automatiquement, choisissez **Démarrer Exécuter** et tapez **D:/GC75setup.exe** dans la boîte de dialogue **Exécuter** (D désigne votre lecteur de CD-ROM).
- 2. La boîte de dialogue de sélection de la langue d'installation s'ouvre. Sélectionnez la langue de votre choix dans la liste déroulante. Cliquez sur **OK**.
- 3. L'Assistant InstallShield pour GC75 Manager s'ouvre. Suivez les instructions qui s'affichent. Une fois l'installation terminée, cliquez sur **Terminer**.
- 4. Insérez la carte de données GC75 à fond dans votre ordinateur portable. Un signal sonore confirme sa reconnaissance par l'ordinateur portable.
- 5. Quelques secondes plus tard, la boîte de dialogue **Nouveau matériel** s'ouvre et les pilotes nécessaires au GC75 sont installés à partir du CD-ROM GC75.
- 6. Le GC75 et le logiciel Gestionnaire GC75 sont à présent installés et prêts à l'emploi. Sélectionnez **Programmes + Sony Ericsson + Gestionnaire GC75 pour** ouvrir le Gestionnaire GC75.
- 7. Si le système vous le demande, entrez le PIN de votre carte SIM. Cliquez sur **OK**.
- 8. Le Gestionnaire GC75 s'ouvre. Après quelques instants, l'intensité du signal et le nom de l'opérateur réseau s'affichent dans l'écran Etat.

## **Création d'une connexion d'accès à distance**

- 1. Dans le Gestionnaire GC75, sélectionnez .
- 2. Activez la case à cocher à côté de **Créer une nouvelle connexion d'accès à distance**, entrez le nom de la nouvelle connexion (par exemple « Ma connexion »), puis cliquez sur **Suivant**.
- 3. Sélectionnez le type de connexion Data souhaité. Choisissez entre :
	- GPRS (General Packet Radio Service)
	- CSD/HSCSD (Circuit Switch Data/High Speed Circuit Switch Data)
- 4. Sélectionnez votre opérateur réseau dans la liste déroulante au bas de l'écran. Si votre opérateur réseau n'apparaît pas

## **Création d'une connexion**

dans la liste, sélectionnez **<Autre>**. Cliquez sur **Suivant**.

#### **Remarque :**

*Le gestionnaire insère automatiquement pour vous les paramètres de connexion appropriés pour l'opérateur réseau que vous avez sélectionné dans la liste.* 

- 5. Vérifiez si le nom de point d'accès (APN) correct est sélectionné pour une connexion GPRS ou si le numéro de téléphone adéquat est entré pour une connexion CSD/HSCSD.
- 6. Le cas échéant, cliquez sur Avancé pour définir des paramètres spécifiques. Pour plus d'informations, reportez-vous à la section *[Abonnement GPRS](#page-21-0)* ou *[Abonnement CSD/HSCSD](#page-21-1)* . Vous devez toujours spécifier la méthode et la vitesse de connexion réseau préférées pour les connexions d'accès à distance CSD/ HSCSD. Une fois l'opération terminée, fermez la boîte de dialogue et cliquez sur **Suivant**.
- 7. Si vous devez disposer d'un **nom d'utilisateur** et d'un **mot de passe** pour vous connecter à votre fournisseur de services, entrez-les dans les champs réservés à cet effet. Sinon, laissez les champs vides. Cliquez sur **Suivant**.
- 8. Cliquez sur **Terminer** pour créer la connexion.

#### <span id="page-21-0"></span>**Abonnement GPRS**

Si votre opérateur réseau ne figure pas dans la liste, vous devez le contacter et lui demander les valeurs des paramètres suivants. Vous pouvez spécifier ces paramètres en cliquant sur le bouton **Avancé...** de l'écran APN de l'Assistant de connexion :

- L'adresse APN pour connexion GPRS.
- Le cas échéant, l'adresse DNS (Domain Name Server) (sur la plupart des réseaux, cette adresse est affectée par le serveur).
- Le cas échéant, l'ID utilisateur et le mot de passe (ces champs demeurent souvent vides).
- Le cas échéant, les paramètres de qualité de service (sur la plupart des réseaux, il est inutile de les modifier).

#### **Remarque :**

*La vitesse maximale prise en charge pour les connexions GPRS est définie par votre opérateur.*

#### <span id="page-21-1"></span>**Abonnement CSD/HSCSD**

Si votre opérateur réseau ne figure pas dans la liste, vous devez le contacter et lui demander les valeurs des paramètres suivants. Vous pouvez spécifier ces paramètres en cliquant sur le bouton

## **Gestionnaire GC75**

**Avancé...** de l'écran de définition du numéro de téléphone de l'Assistant de connexion :

- Le numéro d'appel.
- Le cas échéant, le nom d'utilisateur et le mot de passe.
- Les numéros IP et DNS (sur la plupart des réseaux, ces paramètres sont affectés automatiquement).
- La vitesse de connexion préférée pour les connexions HSCSD. En cas de doute, commencez par 9 600, puis augmentez graduellement la vitesse.
- La méthode de connexion : Analogique, RNIS V110 ou RNIS V120 (en cas de doute, commencez par utiliser la méthode analogique).

### **Etablissement d'une connexion**

- 1. Ouvrez le Gestionnaire GC75.
- 2. Si le système vous le demande, entrez le PIN de la carte SIM, puis cliquez sur **OK**. L'écran Etat s'affiche.
- 3. Sélectionnez la connexion requise dans la liste déroulante, puis cliquez sur **Connecter**.
- 4. Cliquez sur **Déconnecter** dans l'écran Etat pour mettre fin à la connexion ou cliquez avec le bouton droit sur l'icône d'accès réseau à distance de la barre d'état, puis sélectionnez **Déconnecter**.

## **Icône Gestionnaire GC75**

L'icône Gestionnaire GC75 apparaît dans la barre d'état de votre ordinateur portable chaque fois que le GC75 est actif. Cette icône affiche l'état du GC75 et vous permet de modifier l'état de l'émetteur radio.

## **Gestionnaire GC75**

Vous pouvez utiliser le Gestionnaire GC75 pour :

- modifier les paramètres de téléphonie ;
- utiliser le Répertoire SIM **Fu** ;
- envoyer et recevoir des messages SMS NEW P.

Pour plus d'informations, reportez-vous au Guide de l'utilisateur du GC75.

### **Informations complémentaires**

Le Guide de l'utilisateur et le Manuel des commandes AT figurent sur le CD-ROM GC75. Vous pouvez les lire ou les imprimer à partir du CD-ROM, ou encore les copier sur votre ordinateur portable.

Vous trouverez les toutes dernières informations sur le GC75 sur le site Web de Sony Ericsson, à l'adresse suivante :

[www.SonyEricsson.com/support](http://www.SonyEricsson.com/support)

Vous trouverez également sur ce site toutes les mises à jour du logiciel du GC75.

## <span id="page-23-0"></span>**Italiano**

### **Prima di iniziare**

Per utilizzare il modem PC Card GC75 è necessario un computer portatile con i seguenti requisiti di sistema:

- Processore Pentium
- Windows® 98SE, 2000 (SP2), XP o ME
- Slot per PC Card di tipo II a 16 bit
- 24 MB di RAM

GC75 è un modem che funziona su reti GSM 900, 1800 e 1900 MHz e può utilizzare i servizi CSD, HSCSD, GPRS e SMS per le comunicazioni.

#### **Nota:**

*La scheda GC75 non supporta le chiamate vocali.*

Il CD della scheda GC75 contiene il relativo software necessario al funzionamento e informazioni importanti per l'utilizzo della scheda e del software.

### **Abbonamento alla rete**

Contattare il proprio operatore di rete e accertarsi che l'abbonamento sia attivo per i servizi che si desidera utilizzare (GPRS, CSD, HSCSD, SMS) e controllare le velocità CSD e HSCSD supportate.

#### **Nota:**

*Alcuni abbonamenti GPRS sono abilitati solo per WAP GPRS, ma non è sufficiente; è necessario un abbonamento abilitato per l'accesso a* **Internet in modalità GPRS***. Per l'uso all'estero sarà inoltre necessario controllare l'accordo di roaming GPRS con il proprio operatore.*

## **Assemblaggio della scheda GC75**

1. Inserire la carta SIM nell'apposito supporto con i contatti color oro rivolti verso l'alto. Accertarsi che il supporto sia ben chiuso.

Maneggiare la carta SIM con cura poiché è possibile danneggiare i contatti.

#### **Nota:**

*Accertarsi che l'angolo tagliato della carta SIM si inserisca correttamente nello slot della scheda dati GC75.*

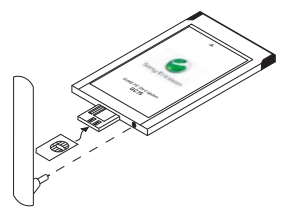

## **Installazione**

La scheda GC75 è composta da due parti: la scheda dati, che viene inserita nel computer portatile, e un'antenna amovibile.

1. Collegare l'antenna alla parte terminale della scheda GC75, vicino al supporto della carta SIM.

## **Installazione del software**

- 1. Inserire il CD della scheda GC75 nell'unità CD-ROM del computer portatile. Se il CD non viene avviato automaticamente, scegliere **Start Esegui** e digitare **D:/GC75setup.exe** nella finestra di dialogo **Esegui** (dove D indica l'unità CD-ROM).
- 2. Viene visualizzata la finestra di dialogo **Seleziona lingua di installazione**. Selezionare la lingua preferita dall'elenco a discesa. Scegliere **OK**.
- 3. Verrà visualizzata la schermata Installazione guidata di GC75 Manager. Seguire le istruzioni visualizzate. Al termine dell'installazione, fare clic su **Fine**.
- 4. Inserire correttamente la scheda dati GC75 nel computer portatile. L'emissione di un segnale sonoro indica che la scheda è stata riconosciuta dal computer portatile.
- 5. Dopo qualche secondo verrà visualizzata la finestra di dialogo **Nuovo hardware** e verranno installati i driver necessari per la scheda GC75 dal CD.
- 6. A questo punto GC75 e GC75 Manager sono installati ed è possibile utilizzarli. Per aprire GC75 Manager, selezionare **Programmi + Sony Ericsson + GC75 Manager**.
- 7. Se richiesto, inserire il PIN della carta SIM. Scegliere **OK**.
- 8. Viene avviato GC75 Manager. Dopo un breve periodo di tempo, la potenza del segnale e l'operatore di rete vengono visualizzati nella schermata dello stato.

## **Creazione di una connessione remota**

- 1. Da GC75 Manager, selezionare  $\frac{1}{\sqrt{2}}$ .
- 2. Selezionare la casella accanto a **Crea una nuova connessione remota**, immettere un nome per la nuova connessione, ad esempio "Connessione", e fare clic su **Avanti**.
- 3. Selezionare il tipo di connessione dati desiderato. Scegliere una delle seguenti opzioni:
	- GPRS (General Packet Radio Service)
	- CSD/HSCSD (Circuit Switch Data/High Speed Circuit Switch Data)
- 4. Selezionare il proprio operatore di rete dall'elenco a discesa nella parte inferiore dello schermo. Se l'operatore di rete non

## **Creazione di una connessione**

è presente nell'elenco, selezionare **<Altro>**. Fare clic su **Avanti**.

#### **Nota:**

*I parametri corretti per la connessione all'operatore di rete selezionato vengono immessi automaticamente.* 

- 5. Accertarsi che sia selezionato il nome punto di accesso (APN, Access Point Name) corretto per GPRS oppure che sia stato immesso il numero di telefono corretto per CSD/HSCSD.
- 6. Se necessario, fare clic su Avanzate per impostare dei parametri specifici. Per ulteriori dettagli, vedere *[Abbonamento](#page-25-0)  [GPRS](#page-25-0)* o *[Abbonamento CSD/HSCSD](#page-25-1)* . Per le connessioni remote CSD/HSCSD va sempre specificata la velocità e il metodo di connessione preferiti per la rete. Una volta terminato, chiudere la finestra di dialogo e fare clic su **Avanti**.
- 7. Se per collegarsi al gestore del servizio sono necessari **ID utente** e **password**, immetterli nei relativi campi. In caso contrario, lasciare vuoti i campi. Fare clic su **Avanti**.
- 8. Fare clic su **Fine** per creare la connessione.

### <span id="page-25-0"></span>**Abbonamento GPRS**

Se il vostro operatore di rete non è presente nell'elenco, contattarlo per ottenere i seguenti parametri. È possibile specificare questi

parametri facendo clic sul pulsante **Avanzate...** nella schermata della connessione guidata per il nome punto di accesso:

- Indirizzo APN per la connessione GPRS.
- Indirizzo DNS (Domain Name Server) se necessario (nella maggior parte delle reti viene assegnato dal server).
- ID utente e password, se necessari (entrambi i campi vengono spesso lasciati vuoti).
- Parametri di qualità del servizio, se necessari (nella maggior parte delle reti non è necessario modificarli).

### **Nota:**

*La velocità massima supportata per GPRS è definita dall'operatore.*

### <span id="page-25-1"></span>**Abbonamento CSD/HSCSD**

Se il vostro operatore di rete non è presente nell'elenco, contattarlo per ottenere i seguenti parametri. È possibile specificare questi parametri facendo clic sul pulsante **Avanzate...** nella schermata della connessione guidata per il numero di telefono:

- Numero telefonico.
- Nome utente e password, se necessari (entrambi i campi vengono spesso lasciati vuoti).
- ID utente e password, se necessari.

## **GC75 Manager**

- Velocità di connessione preferita per HSCSD. Se non si è sicuri, iniziare con 9600 e poi provare velocità superiori.
- Metodo di connessione (Analogico, ISDN V110 o ISDN V120). Se non si è sicuri, iniziare con Analogico.

### **Creazione di una connessione**

- 1. Aprire GC75 Manager.
- 2. Se richiesto, immettere il codice PIN della carta SIM e fare clic su **OK**. Viene visualizzata la schermata di stato.
- 3. Selezionare la connessione desiderata dall'elenco a discesa e fare clic su **Connetti**.
- 4. Per terminare la connessione, fare clic su **Disconnetti** nella schermata di stato oppure fare clic con il tasto destro del mouse sull'icona Connessione remota nella barra delle applicazioni e selezionare **Disconnetti**.

## **Icona GC75 Manager**

L'icona GC75 Manager viene visualizzata nella barra delle applicazioni del computer portatile quando la scheda GC75 è attiva. L'icona visualizza lo stato della scheda GC75 e consente di modificare lo stato del trasmettitore radio.

### **GC75 Manager**

È inoltre possibile utilizzare GC75 Manager per:

- Modificare le impostazioni di telefonia
- Utilizzare la rubrica della SIM
- Inviare e ricevere messaggi SMS

Per ulteriori dettagli, consultare il Manuale d'uso della scheda GC75.

### **Ulteriori informazioni**

Il Manuale d'uso e il Manuale dei comandi AT sono disponibili nel CD della scheda GC75. È possibile consultarli o stamparli dal CD oppure copiarli sul disco rigido del computer portatile.

Le informazioni più aggiornate sulla scheda GC75 sono disponibili nel sito Sony Ericsson:

[www.SonyEricsson.com/support](http://www.SonyEricsson.com/support)

In questo sito saranno disponibili anche eventuali aggiornamenti del software della scheda GC75.

## <span id="page-27-0"></span>**Nederlands**

### **Voordat u begint**

U kunt de GC75 pc-kaartmodem alleen gebruiken als u beschikt over een laptop die voldoet aan de volgende systeemvereisten:

- Pentium-processor
- Windows® 98Tweede editie, 2000 (SP2), XP of ME
- 16 bits Type II pc-kaartsleuf
- 24 MB RAM

De GC75-modem werkt op GSM 900-, 1800 en 1900-netwerken. De modem kan communiceren met behulp van CSD, HSCSD, GPRS en SMS.

#### **Opmerking:**

*De GC75 ondersteunt geen gesproken communicatie (spraak).*

De GC75-cd bevat de software die nodig is voor het functioneren van de kaart en waardevolle informatie over het gebruik van de GC75 en de bijbehorende software.

#### **Netwerkabonnement**

Neem contact op met de netwerkoperator en zorg dat uw abonnement is geactiveerd voor de diensten die u wilt gebruiken (GPRS, CSD, HSCSD, SMS). Vraag ook wat de ondersteunde CSD- en HSCSD-snelheden zijn.

#### **Opmerking:**

*Sommige GPRS-abonnementen zijn alleen geactiveerd voor GPRS WAP. Dit is niet voldoende. Uw abonnement moet zijn geactiveerd voor* **GPRS Internet***. Voor internationaal gebruik moet u informatie opvragen over de GPRS-roamingovereenkomst met de operator.*

## **De GC75 in elkaar zetten**

1. Plaats de SIM-kaart in de SIM-lade, met de goudkleurige contacten naar boven. Zorg dat de lade goed is gesloten. Behandel de SIM-kaart voorzichtig. De contacten raken namelijk snel beschadigd.

#### **Opmerking:**

*Zorg dat de SIM-kaart goed in de kaartsleuf van de GC75-datakaart zit.*

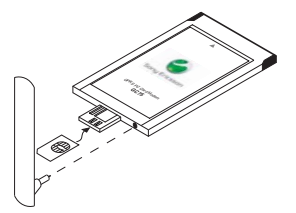

## **Installatie**

De GC75 wordt in twee delen geleverd, de datakaart, die u in de laptop plaatst, en een afneembare antenne.

1. Duw de antenne in de aansluiting op de GC75 naast de lade voor de SIM-kaart.

### **De software installeren**

- 1. Plaats de GC75-cd in het cd-rom-station van de laptop. Als de cd-rom niet automatisch wordt gestart, selecteert u **Start + Uitvoeren** en typt u D:/ **GC75setup.exe** in het dialoogvenster **Uitvoeren** (waarbij D het cd-rom-station is).
- 2. Het dialoogvenster **Choose Setup Language** verschijnt. Selecteer de gewenste taal in de lijst met beschikbare talen. Klik op **OK**.
- 3. De InstallShield-wizard voor de GC75 Manager wordt geopend. Volg de aanwijzingen op het scherm. Als de installatie is voltooid, klikt u op **Voltooien**.
- 4. Plaats de GC75-datakaart helemaal in de laptop. Een geluidssignaal geeft aan dat de kaart is herkend.
- 5. Na een paar seconden verschijnt het dialoogvenster **Nieuwe hardware** en worden de benodigde stuurprogramma's voor de GC75 geïnstalleerd vanaf de GC75-cd-rom.
- 6. De GC75- en de GC75 Manager-software is nu geïnstalleerd en gereed voor gebruik. Selecteer **Programma's + Sony**

**Ericsson → GC75 Manager** om GC75 Manager te openen.

- 7. Voer de PIN-code van de SIM-kaart in, als daarom wordt gevraagd. Klik op **OK**.
- 8. GC75 Manager wordt geopend. Na korte tijd worden de signaalsterkte en de netwerkoperator weergegeven in het statusscherm.

## **Een inbelverbinding maken**

- 1. Selecteer  $\frac{1}{2}$  in GC75 Manager.
- 2. Schakel het selectievakje **Nieuwe inbelverbinding maken** in, typ een naam voor de nieuwe verbinding, bijvoorbeeld 'Mijn verbinding' en klik op **Volgende**.
- 3. Selecteer het gewenste type gegevensverbinding. U kunt kiezen uit de volgende mogelijkheden:
	- GPRS (General Packet Radio Service)
	- CSD/HSCSD (Circuit Switch Data/High Speed Circuit Switch Data)
- 4. Selecteer uw netwerkoperator in de lijst onder aan het scherm. Als uw netwerkoperator niet in de lijst staat, selecteert u **<Overige>**. Klik op **Volgende**.

#### **Opmerking:**

*De parameters voor verbinding met de geselecteerde netwerkoperator worden automatisch ingevoerd.* 

## **Een verbinding tot stand brengen**

- 5. Zorg dat de juiste APN (Access Point Name) is geselecteerd voor GPRS of dat het juiste telefoonnummer is ingevoerd voor CSD/HSCSD.
- 6. Klik op Geavanceerd om desgewenst specifieke parameters in te stellen. Zie *[GPRS-abonnement](#page-29-0)* or *[CSD/HSCSD](#page-29-1)[abonnement](#page-29-1)* voor meer informatie. Voor CSD/HSCSD-inbelverbindingen moet u altijd de gewenste netwerkverbindingssnelheid en verbindingsmethode opgeven. Sluit het dialoogvenster als u klaar bent en klik op **Volgende**.
- 7. Als u een **gebruikers-id** en **wachtwoord** nodig hebt om u aan te melden bij de serviceprovider, typt u deze in de daarvoor bestemde velden. Laat de velden leeg als u zich niet hoeft aan te melden. Klik op **Volgende**.
- 8. Klik op **Voltooien** om de verbinding tot stand te brengen.

#### <span id="page-29-0"></span>**GPRS-abonnement**

Als uw netwerkoperator niet wordt vermeld, moet u contact opnemen met de operator en de volgende parameters opvragen. U kunt deze parameters opgeven door op de knop **Geavanceerd...** te klikken in het scherm Connections Wizards APN:

• APN-adres voor GPRS-verbinding;

- DNS-adres (Domain Name Server), indien vereist (in de meeste netwerken wordt dit adres door de server toegewezen);
- gebruikers-id en wachtwoord, indien vereist (deze parameters hoeven vaak niet te worden ingevuld);
- Quality of service-parameters, indien vereist (in de meeste netwerken hoeft u deze parameters niet te wijzigen).

### **Opmerking:**

*De snelheid die maximaal wordt ondersteund voor GPRS wordt bepaald door de operator.*

#### <span id="page-29-1"></span>**CSD/HSCSD-abonnement**

Als uw netwerkoperator niet wordt vermeld, moet u contact opnemen met de operator en de volgende parameters opvragen. U kunt deze parameters opgeven door op de knop **Geavanceerd...** te klikken in het scherm Connections Wizards Telephone Number:

- inbelnummer;
- gebruikersnaam en wachtwoord, indien hierom wordt gevraagd;
- IP- en DNS-nummers (in de meeste netwerken worden deze nummers automatisch toegewezen);
- gewenste verbindingssnelheid voor HSCSD. Als u niet weet wat u moet

## **GC75 Manager**

kiezen, begint u bij 9600 en kiest u steeds een hogere snelheid.

• de verbindingsmethode; analoog, ISDN V110 of ISDN V120 (begin met Analoog als u het niet zeker weet).

## **Een verbinding tot stand brengen**

- 1. Open GC75 Manager.
- 2. Voer de PIN-code van uw SIM-kaart in als daarom wordt gevraagd en klik vervolgens op **OK**. Het statusscherm wordt weergegeven.
- 3. Selecteer de gewenste verbinding in de lijst en klik op **Verbinden**.
- 4. Klik op **Verbreken** in het statusscherm om de verbinding te verbreken of klik met de rechtermuisknop op het pictogram van de verbinding op de taakbalk en kies **Verbinding verbreken**.

## **Pictogram van GC75 Manager**

Het pictogram GC75 verschijnt op de taakbalk van uw laptop als de GC75 actief is. Het pictogram geeft de status van de GC75 aan en biedt u de mogelijkheid de status van de radiozender te wijzigen.

### **GC75 Manager**

U kunt GC75 Manager ook gebruiken voor de volgende taken:

- wijzigen van de telefooninstellingen ;
- werken met het SIM-telefoonboek **; i)**;
- verzenden en ontvangen van SMSberichten

Raadpleeg de gebruikershandleiding van de GC75 voor meer informatie.

## **Aanvullende informatie**

De gebruikershandleiding en de AT Commands-handleiding staan op de GC75-cd. U kunt de documenten lezen of afdrukken vanaf de cd of kopiëren naar uw laptop.

De meest recente informatie over de GC75 is beschikbaar op de website van Sony Ericsson:

[www.SonyEricsson.com/support](http://www.SonyEricsson.com/support)

Eventuele upgrades van de software voor de GC75 zijn ook op deze site beschikbaar.

## <span id="page-31-0"></span>**Norsk**

### **Før du begynner**

For å bruke GC75 PC Card-modemet trenger du en bærbar datamaskin med følgende systemspesifikasioner:

- Pentium-prosessor
- Windows® 98 SE, 2000 (SP2), XP eller ME
- Spor for 16 biters PC Card av type II
- 24 MB RAM

GC75 er et modem som fungerer med nett av typen GSM 900, 1800 og 1900. Det kan kommunisere ved hjelp av CSD, HSCSD, GPRS og SMS (tekstmeldinger).

#### **Merk:**

*GC75 har ikke støtte for talekommunikasjon.*

CD-ROM-en for GC75 inneholder programvaren som er nødvendig for å drive kortet samt viktig informasjon om hvordan du bruker GC75 og den medfølgende programvaren.

#### **Nettabonnementet**

Ta kontakt med nettoperatøren og kontroller at abonnementet er aktivert for tienestene du ønsker å benytte (GPRS, CSD, HSCSD, SMS), og kontroller hvilke hastigheter som støttes for CSD og HSCSD.

#### **Merk:**

*Enkelte GPRS-abonnementer er bare aktivert for GPRS-WAP, noe som ikke er tilstrekkelig. Abonnementet må være aktivert for*  **GPRS-internett***. Hvis du vil bruke GC75 i utlandet, må du også kontrollere GPRS-roamingavtalen med operatøren.*

## **Montere GC75**

1. Sett SIM-kortet inn i SIM-kortholderen med de gylne kontaktene opp. Pass på at holderen er lukket skikkelig igjen. Vær oppmerksom på at kontaktene på SIM-kortet lett kan skades.

#### **Merk:**

*Kontroller at det avkuttede hjørnet på SIM-kortet plasseres riktig i SIMkortsporet på GC75-kortet.*

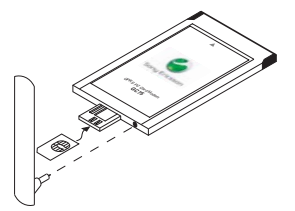

# **Installasjon**

GC75 leveres i to deler: datakortet, som settes inn i den bærbare datamaskinen, og en avtakbar antenne.

1. Koble antennen til bakdelen av GC75, ved siden av SIM-kortholderen.

### **Installere programvaren**

- 1. Sett CD-ROM-en for GC75 inn i CD-ROMstasjonen på den bærbare datamaskinen. Dersom CD-ROM-en ikke starter automatisk, velger du Start + Kjør, og skriver inn **D:/GC75setup.exe** i dialogboksen **Kjør**. (Der D er CD-ROMstasjonen din.)
- 2. Dialogboksen **Velg installasjonsspråk** vises. Velg ønsket språk fra rullegardinlisten. Velg **OK**.
- 3. InstallShield-veiviseren for GC75 Manager åpnes. Følg instruksjonene på skjermen. Velg **Fullfør** når installasjonen er ferdig.
- 4. Sett GC75-datakortet helt inn i den bærbare datamaskinen. Et lydsignal indikerer at den bærbare datamaskinen har gjenkjent kortet.
- 5. Etter noen sekunder åpnes dialogboksen **Ny maskinvare**, og de nødvendige driverne for GC75 installeres fra CD-ROM-en for GC75.
- 6. GC75 og GC75 Manager-programvaren er nå installert og klar til bruk. Velg **Programmer + Sony Ericsson + GC75 Manager** for å åpne GC75 Manager.
- 7. Tast inn PIN-koden for SIM-kortet, dersom du blir bedt om det. Velg **OK**.
- 8. GC75 Manager åpnes. Etter en liten stund vises signalstyrken og nettoperatøren i statusskjermbildet.

## **Opprette en ekstern tilkobling**

- 1. Velg  $\overleftrightarrow{\bullet}$  i GC75 Manager.
- 2. Merk av i avmerkingsboksen ved siden av **Opprett en ny ekstern tilkobling**, skriv inn et navn for den nye tilkoblingen, for eksempel "Min tilkobling", og velg **Neste**.
- 3. Velg ønsket type for datatilkoblingen. Velg mellom:
	- GPRS (General Packet Radio Service)
	- CSD/HSCSD (Circuit-Switched Data/ High Speed Circuit-Switched Data)
- 4. Velg nettoperatør fra rullegardinlisten nederst på skjermen. Dersom nettoperatøren ikke finnes i listen, velger du **<Annet>**. Velg **Neste**.

#### **Merk:**

*De riktige parameterne for tilkobling til nettoperatøren som du velger i listen, angis automatisk.* 

# **Opprette en tilkobling**

- 5. Kontroller at riktig tilgangspunktnavn (APN) er valgt for GPRS, eller at riktig telefonnummer er angitt for CSD/HSCSD.
- 6. Velg Avansert for å angi bestemte parametere om nødvendig. Se *[GPRS](#page-33-0)[abonnement](#page-33-0)* eller *[CSD-/HSCSD](#page-33-1)[abonnement](#page-33-1)* for ytterligere informasjon. Du bør alltid angi foretrukket tilkoblingshastighet og tilkoblingsmetode for eksterne CSD-/HSCSD-tilkoblinger. Lukk dialogboksen når du er ferdig, og velg **Neste**.
- 7. Hvis du trenger **Bruker-ID** og **Passord** for å logge deg på hos tjenesteleverandøren, oppgir du disse i de respektive feltene. Hvis dette ikke er nødvendig, lar du feltene stå tomme. Velg **Neste**.
- 8. Velg **Fullfør** for å opprette tilkoblingen.

#### <span id="page-33-0"></span>**GPRS-abonnement**

Dersom nettoperatøren ikke er oppført, må du ta kontakt med operatøren og få følgende parametere. Du kan angi disse parameterne ved å klikke knappen **Avansert ...** i Tilgangspunktnavn-skjermbildet i Tilkoblingsveiviser:

- APN-adresse for GPRS-tilkobling.
- DNS-adresse (domenenavnserver), om nødvendig (denne tilordnes av server i de fleste nett).
- Bruker-ID og passord, om nødvendig (disse fylles ofte ikke ut).
- Parametere for tienestekvalitet, om nødvendig (du trenger ikke endre disse i de fleste nett).

#### **Merk:**

*Maksimal støttet GPRS-hastighet er definert av operatøren.*

#### <span id="page-33-1"></span>**CSD-/HSCSD-abonnement**

Dersom nettoperatøren ikke er oppført, må du ta kontakt med operatøren og få følgende parametere. Du kan angi disse parameterne ved å klikke knappen **Avansert ...** i Telefonnummer-skjermbildet i Tilkoblingsveiviser:

- Tilkoblingstelefonnummer.
- Brukernavn og passord, om nødvendig.
- IP- og DNS-numre (disse tilordnes automatisk i de fleste nett).
- Foretrukket tilkoblingshastighet for HSCSD. Er du i tvil, begynner du med 9 600 og arbeider deg oppover.
- Tilkoblingsmetode: analog, ISDN V110 eller ISDN V120 (er du i tvil, begynner du med analog).

## **GC75 Manager**

## **Koble til**

- 1. Åpne GC75 Manager.
- 2. Dersom du blir bedt om det, oppgir du PIN-koden for SIM-kortet og velger **OK**. Statusskjermbildet vises.
- 3. Velg ønsket tilkobling i rullegardinlisten og velg **Koble til**.
- 4. Velg **Koble fra** i statusskjermbildet for å avslutte tilkoblingen eller høyreklikk på ikonet for ekstern tilkobling i systemstatusfeltet og velg **Koble fra**.

## **Ikon for GC75 Manager**

Ikonet for GC75 Manager vises i den bærbare datamaskinens systemstatusfelt når GC75 er aktivert. Ikonet viser statusen for GC75, og gir deg mulighet til å endre radiosenderstatusen.

## **GC75 Manager**

Ved hjelp av GC75 Manager kan du også:

- Endre telefoniinnstillinger
- Arbeide med SIM-telefonlisten
- Sende og motta tekstmeldinger

Se brukerhåndboken for GC75 for ytterligere informasjon.

## **Mer informasjon**

Du finner brukerhåndboken og håndboken for AT-kommandoer på CD-ROM-en for GC75. Du kan lese eller skrive dem ut fra CD-ROMen, eller kopiere dem over på den bærbare datamaskinen.

Den siste informasjonen om GC75 finner du på Sony Ericssons Web-område:

[www.SonyEricsson.com/support](http://www.SonyEricsson.com/support)

Eventuelle oppgraderinger av GC75 programvaren vil også bli lagt ut på dette Web-området.

# <span id="page-35-0"></span>**Português**

### **Antes de começar**

Para utilizar a placa PC Card GC75, é necessário ter um computador portátil com os sequintes requisitos:

- Processador Pentium
- Windows<sup>®</sup> 98SE, 2000 (SP2), XP ou ME
- ranhura para placa PC Card de 16 bits do tipo II
- 24 Mb de RAM

A placa GC75 é um modem que funciona nas redes GSM 900, 1800 e 1900. Pode utilizar os serviços CSD, HSCSD, GPRS e SMS nas comunicações.

#### **Nota:**

*A placa GC75 não suporta comunicações de voz.*

O CD que acompanha a placa GC75 contém o software necessário para utilizar a placa, assim como informações úteis acerca da placa GC75 e do respectivo software.

#### **A assinatura de rede**

Contacte o operador de rede e certifique-se de que os serviços que pretende utilizar estão activados na assinatura (GPRS, CSD, HSCSD, SMS), verifique também se a rede suporta as velocidades CSD e HSCSD.

#### **Nota:**

*Algumas assinaturas do serviço GPRS apenas estão activadas para WAP através de GPRS, o que não é adequado; a assinatura deve estar activada para* **Internet através de GPRS***. Para utilização internacional, também será necessário informarse junto do operador sobre o acordo de roaming GPRS.*

## **Montar a placa GC75**

1. Insira o cartão SIM no tabuleiro do cartão com os contactos dourados voltados para cima. Certifique-se de que o tabuleiro está fechado correctamente. O cartão SIM deve ser manuseado com cuidado visto que os contactos podem ser danificados facilmente.

#### **Nota:**

*Certifique-se de que o canto cortado do cartão SIM é inserido correctamente na ranhura apropriada da placa GC75.*

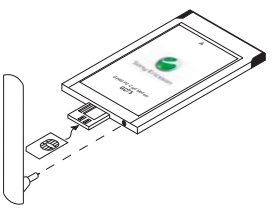

# **Instalação**

A placa GC75 é entregue em duas peças, a placa de dados que é inserida no computador portátil e uma antena destacável.

1. Ligue a antena à extremidade da placa GC75, junto ao tabuleiro do cartão SIM.

### **Instalar o software**

- 1. Insira o CD da placa GC75 na unidade de CD do computador portátil. Se o CD não foi iniciado automaticamente, seleccione **Iniciar Executar** e escreva **D:/ GC75setup.exe** na caixa de diálogo **Executar**. (D corresponde à unidade do CD.)
- 2. É apresentada a caixa de diálogo **Escolher idioma de configuração**. Seleccione o idioma pretendido a partir da lista pendente. Clique em **OK**.
- 3. O assistente InstallShield para o GC75 Manager é iniciado. Siga as instruções que surgem no ecrã. Quando a instalação estiver concluída, clique em **Terminar**.
- 4. Insira totalmente a placa GC75 no computador portátil. Um sinal sonoro indica que o computador reconheceu a placa.
- 5. Após alguns segundos, a caixa de diálogo **Novo hardware** abre-se e os controladores necessários para o GC75 são instalados a partir do CD da placa GC75.
- 6. A placa GC75 e o programa GC75 Manager estão instalados e prontos a

utilizar. Seleccione **Programas**  $\rightarrow$  **Sony Ericsson → GC75 Manager** para abrir o GC75 Manager.

- 7. Introduza o código PIN do cartão SIM, se for pedido. Clique em **OK**.
- 8. O GC75 Manager é iniciado. Após alguns instantes, a potência do sinal e o nome do operador de rede são apresentados no ecrã "Estado".

## **Criar uma ligação de acesso telefónico**

1. A partir do GC75 Manager seleccione  $\frac{1}{\sqrt{2}}$ .

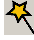

- 2. Seleccione a caixa junto a **Criar uma nova ligação de acesso telefónico**, introduza um nome para a nova ligação, por exemplo 'Minha ligação', clique em **Seguinte**.
- 3. Seleccione o tipo de ligação de dados de que necessita. Escolha entre as seguintes opções:
	- GPRS (Serviço Geral de Pacotes de Rádio)
	- CSD/HSCSD (Dados em Circuito Comutado/Dados em Circuito Comutado de Alta Velocidade)
- 4. Seleccione o operador de rede a partir da lista pendente na parte inferior do ecrã.

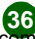

## **Criar uma ligação**

Se o seu operador de rede não estiver na lista, seleccione **<Outro>**. Clique em **Seguinte**.

#### **Nota:**

*Os parâmetros correctos para ligação ao operador de rede seleccionado na lista são introduzidos automaticamente.* 

- 5. Certifique-se de que o APN correcto (Nome do Ponto de Acesso) está seleccionado para GPRS, ou que foi introduzido o número de telefone correcto para CSD/HSCSD.
- 6. Clique em "Avançado" para definir parâmetros específicos se for necessário. Consulte *[Assinatura GPRS](#page-37-0)* ou *[Assinatura CSD/HSCSD](#page-37-1)* para obter mais informações. Deve sempre especificar a velocidade preferencial de ligação à rede, assim como o método de ligação, para ligações de acesso telefónico CSD/ HSCSD. Feche a caixa de diálogo quando terminar e clique em **Seguinte**.
- 7. Se for necessário indicar uma **ID de utilizador** e uma **Palavra-passe** para se ligar ao fornecedor de serviços, introduza-as nos campos específicos. Se estes dados não forem necessários, deixe os campos em branco. Clique em **Seguinte**.
- 8. Clique em **Terminar** para criar a ligação.

#### <span id="page-37-0"></span>**Assinatura GPRS**

Se o operador de rede não constar na lista, é necessário contactá-lo e obter os seguintes parâmetros. Estes parâmetros podem ser especificados se clicar no botão **Avançado...**  no ecrã "APN" do Assistente de Ligações:

- Endereço APN para ligação GPRS.
- Endereço DNS (Servidor de Nome de Domínio), se for necessário (na maioria das redes este endereço é atribuído pelo servidor).
- ID de utilizador e palavra-passe, se for necessário (muitas vezes são deixados em branco).
- Parâmetros da qualidade do serviço, se for necessário (na maioria das redes não é necessária qualquer alteração).

#### **Nota:**

*A velocidade máxima suportada para GPRS é definida pelo operador.*

#### <span id="page-37-1"></span>**Assinatura CSD/HSCSD**

Se o operador de rede não constar na lista, é necessário contactá-lo e obter os seguintes parâmetros. Estes parâmetros podem ser especificados se clicar no botão **Avançado...**  no ecrã "Número de telefone" do Assistente de Ligações:

- Número de telefone para acesso.
- ID de utilizador e palavra-passe, se for necessário.

## **GC75 Manager**

- Números IP e DNS (na maioria das redes são atribuídos automaticamente).
- Velocidade de ligação preferencial para HSCSD. Se tiver dúvidas, comece com 9600 e vá aumentando.
- Método de ligação: analógico, ISDN V110, ou ISDN V120 (se tiver dúvidas, comece por analógico).

### **Fazer uma ligação**

- 1. Iniciar o GC75 Manager.
- 2. Se for necessário, introduza o PIN do cartão SIM e clique em **OK**. O ecrã "Estado" é apresentado.
- 3. Seleccione a ligação pretendida na lista pendente e clique em **Ligar**.
- 4. Clique em **Desligar** no ecrã "Estado" para terminar a ligação, ou clique com o botão direito do rato no ícone de ligação de acesso telefónico à rede no Tabuleiro de sistema e seleccione **Desligar**.

## **Ícone do GC75 Manager**

O ícone do GC75 Manager aparece no tabuleiro de sistema do computador portátil sempre que a placa GC75 está activa. O ícone apresenta o estado da placa GC75 e permite alterar o estado do transmissor radioeléctrico.

### **GC75 Manager**

Também pode utilizar o GC75 Manager para:

- Modificar as definições de telefonia
- Trabalhar com a agenda do cartão SIM<sup>R</sup>
- Enviar e receber mensagens SMS

Consulte o Manual do utilizador da placa GC75 para obter mais informações.

## **Informações adicionais**

O Manual do utilizador e o Manual de comandos AT estão incluídos no CD-ROM do GC75. Pode lê-los ou imprimi-los a partir do CD ou, alternativamente, pode copiá-los para o computador portátil.

As informações mais recentes acerca da placa GC75 estão disponíveis no website da Sony Ericsson:

[www.SonyEricsson.com/support](http://www.SonyEricsson.com/support)

Quaisquer actualizações do software da placa GC75 também estão disponíveis neste site.

## <span id="page-39-0"></span>**Suomi**

### **Ennen käytön aloittamista**

GC75-PC-korttimodeemin käyttäminen kannettavassa tietokoneessa asettaa tietokoneelle seuraavat järjestelmävaatimukset:

- Pentium-suoritin
- Windows® 98SE, 2000 (SP2), XP tai ME
- 16-bittinen, type II -yhteensopiva PC-korttipaikka
- 24 Mt RAM-muistia

GC75 on modeemi, jota käytetään GSM-900-, 1800- ja 1900-verkoissa. Sitä voidaan käyttää tiedonsiirtoon CSD-, HSCSD- ja GPRSverkoissa, sekä tekstiviestien vastaanottamiseen ja lähettämiseen.

#### **Huomautus:**

*GC75:llä ei voi soittaa tai vastaanottaa puheluita.*

GC75-CD-levy sisältää kortin käyttämisessä tarvittavat ohjelmat sekä tärkeitä tietoja GC75:n ja siihen liittyvien ohjelmien käyttämisestä.

### **Verkkoliittymä**

Ota yhteyttä verkko-operaattoriisi ja varmista, että liittymässäsi on otettu käyttöön ne palvelut, joita haluat käyttää (GPRS, CSD, HSCSD, tekstiviestit) ja tarkista tuetut CSD- ja HSCSD-nopeudet.

#### **Huomautus:**

*Joissakin GPRS-liittymissä on otettu käyttöön vain GPRS WAP -palvelu, joka ei ole riittävä tähän käyttöön. Käytössäsi on oltava* **GPRS Internet***. Kansainvälistä käyttöä varten sinun pitää tarkistaa operaattoriltasi myös GPRSverkkovierailun sopimukset.*

## **GC75:n kokoaminen**

1. Aseta SIM-kortti SIM-korttipaikkaan siten, että kullatut kosketuspinnat osoittavat ylöspäin. Varmista, että korttipaikka on suliettu kunnolla.

Ole varovainen käsitellessäsi SIM-korttia, sillä kontaktipinnat vaurioituvat helposti.

#### **Huomautus:**

*Varmista, että SIM-kortin vinokulma sopii GC75-datakortin SIMkorttiaukkoon oikein.*

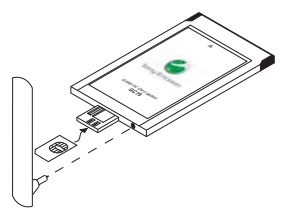

## **Asennus**

GC75 toimitetaan kahdessa osassa, jotka ovat kannettavaan tietokoneeseen asennettava datakortti ja irrotettava antenni.

1. Kytke antenni GC75:n päähän SIMkorttipaikan viereen.

## **Ohjelmiston asennus**

- 1. Aseta GC75-CD-levy kannettavan tietokoneen CD-asemaan. Jos CD-levy ei käynnisty automaattisesti, valitse **Käynnistä → Suorita** ja kirioita **D**:/ **GC75setup.exeSuorita**-valintaikkunaan. (Kun CD-aseman tunnus on D.)
- 2. Näkyviin tulee **Valitse asetuskieli** valintaikkuna. Valitse haluamasi kieli pikavalikosta. Napsauta **OK**.
- 3. InstallShield Wizard for the GC75 Manager -ikkuna avautuu. Noudata näytössä näkyviä ohjeita. Kun asennus on valmis, napsauta **Valmis**.
- 4. Aseta GC75-datakortti kokonaan kannettavaan tietokoneeseesi. Tietokone antaa äänimerkin havaitessaan kortin.
- 5. Muutaman sekunnin kuluttua näyttöön tulee **Uusi laite** -valintaikkuna, jossa asennetaan GC75:n vaatimat ohjaimet GC75-CD-levyltä.
- 6. GC75- ja GC75 Manager -ohjelmisto on nyt asennettu ja käyttövalmis. Avaa GC75 Manager -ohjelma valitsemalla **Ohjelmat**  $\rightarrow$  **Sony Ericsson → GC75 Manager.**
- 7. Anna tarvittaessa SIM-kortin PIN-koodi. Napsauta **OK**.
- 8. GC75 Manager -ohjelma avautuu. Tilanäytöllä näkyvät signaalin voimakkuus ja verkko-operaattorin nimi jonkin ajan kuluttua.

## **Puhelinverkkoyhteyden luominen**

- 1. Valitse GC75 Manager -ohjelmasta  $\frac{1}{\sqrt{2}}$ .
- 2. Valitse **Luo uusi puhelinverkkoyhteys** kohdan vieressä oleva valintaruutu, kirjoita uudelle yhteydelle nimi (esimerkiksi "Oma yhteys") ja napsauta **Seuraava**.
- 3. Valitse haluamasi datayhteyden tyyppi. Valitse jokin seuraavista:
	- GPRS (General Packet Radio Service)
	- CSD/HSCSD (Circuit Switch Data/High Speed Circuit Switch Data)
- 4. Valitse verkko-operaattori ruudun alalaidassa olevasta pikavaliksota. Jos verkko-operaattoriasi ei ole luettelossa, valitse **<Muu>**. Napsauta **Seuraava**.

#### **Huomautus:**

*Luettelosta valitsemaasi verkkooperaattoria vastaavat yhteydenmuodostuksen parametrit annetaan automaattisesti.* 

# **Yhteyden luominen**

- 5. Varmista, että GPRS-verkkoyhteydelle on valittu oikea APN (käyttöpisteen nimi) tai, että CSD/HSCSD-verkkoyhteydelle on annettu oikea puhelinnumero.
- 6. Määritä tarpeen vaatiessa erityisparametrit napsauttamalla Lisäasetukset. Lisätietoja on kohdassa *[GPRS-liittymä](#page-41-0)* or *[CSD-/](#page-41-1) [HSCSD-liittymä](#page-41-1)* . Muista aina määrittää CSD/HSCSD-puhelinverkkoyhteyksille haluamasi verkkoyhteyden nopeus sekä se tapa, jolla haluat muodostaa yhteyden verkkoon. Sulje valintaikkuna, kun olet valmis ja napsauta sitten **Seuraava**.
- 7. Jos tarvitset **Käyttäjätunnuksen** ja **Salasanan** kirjautuaksesi palveluntarjoajan palveluun, kirjoita ne niille tarkoitettuihin kenttiin. Jos käyttäjätunnusta ja salasanaa ei tarvita, jätä kentät tyhjiksi. Napsauta **Seuraava**.
- 8. Muodosta yhteys napsauttamalla **Valmis**.

### <span id="page-41-0"></span>**GPRS-liittymä**

Jos verkko-operaattoriasi ei ole luettelossa, ota yhteyttä operaattoriin ja selvitä seuraavat parametrit. Voit määrittää nämä parametrit napsauttamalla Ohjattu puhelinyhteyden luominen -toiminnon Käyttöpiste (APN) ikkunassa **Lisäasetukset...** -painiketta:

- GPRS-yhteyden käyttöpisteen osoite.
- DNS (Domain Name Server) -osoite, jos se tarvitaan (useimmissa verkoissa palvelin määrittää tämän).
- Käyttäjätunnus ja salasana, jos ne tarvitaan (nämä kohdat jätetään usein tyhjiksi).
- Palvelun laatu -parametrit, jos ne tarvitaan (useimmissa verkoissa näitä ei tarvitse muuttaa).

#### **Huomautus:**

*GPRS-yhteyden tuettu enimmäisnopeus on operaattorin määrittämä.*

### <span id="page-41-1"></span>**CSD-/HSCSD-liittymä**

Jos verkko-operaattoriasi ei ole luettelossa, ota yhteyttä operaattoriin ja selvitä seuraavat parametrit. Voit määrittää nämä parametrit napsauttamalla Ohjattu puhelinyhteyden luominen -toiminnon Puhelinnumero ikkunassa **Lisäasetukset...** -painiketta:

- Puhelinnumero, johon soitetaan.
- Käyttäjätunnus ja salasana, jos ne tarvitaan.
- IP- ja DNS-numerot (useimmissa verkoissa nämä määritetään automaattisesti).
- HSCSD-yhteyden suositeltu nopeus. Jos tästä on epäselvyyttä, aloita nopeudesta 9 600 ja muuta nopeutta asteittain suuremmaksi.
- Yhteystapa: analoginen, ISDN V110 tai ISDN V120 (jos tästä on epäselvyyttä, aloita analogisesta yhteystavasta).

## **GC75 Manager**

### **Yhteyden muodostaminen**

- 1. Avaa GC75 Manager.
- 2. Anna tarvittaessa SIM-kortin PIN-numero ja napsauta **OK**. Näkyviin tulee Tila-näyttö.
- 3. Valitse haluamasi yhteys pikavalikosta ja napsauta **Yhdistä**.
- 4. Katkaise yhteys napsauttamalla Tilanäytössä **Katkaise yhteys** -vaihtoehtoa tai napsauta tehtävärivin puhelinverkkoyhteyskuvaketta ja valitse **Katkaise yhteys**.

## **GC75 Manager -kuvake**

GC75 Manager ?kuvake näkyy kannettavan tietokoneen tehtävärivillä aina, kun GC75 on käytössä. Kuvake näyttää GC75:n tilan ja antaa sinun muuttaa radiolähettimen tilaa.

## **GC75 Manager**

GC75 Managerilla voit myös:

- muokata yhteysasetuksia
- työskennellä SIM-puhelinmuistion kanssa **Fal**
- lähettää ja vastaanottaa tekstiviestejä  $(SMS)$ .  $\n *W*\n$

Katso lisätietoja GC75:n käyttöoppaasta.

## **Lisätietoja**

Käyttöopas ja AT-Commands Manual -opas ovat GC75 -CD-ROM-levyllä. Voit lukea tai tulostaa ne levyltä tai kopioida ne kannettavaan tietokoneeseesi.

Uusimmat GC75-korttia koskevat tiedot ovat Sony Ericssonin Web-sivustossa osoitteessa:

[www.SonyEricsson.com/support](http://www.SonyEricsson.com/support)

Myös GC75-kortin ohjelmistopäivitykset ovat tässä sivustossa.

## <span id="page-43-0"></span>**Svenska**

## **Innan du börjar**

Du måste ha en bärbar dator som uppfyller systemkraven nedan för att kunna använda PC-kortet GC75.

- **Pentiumprocessor**
- Windows® 98SE, 2000 (SP2), XP eller ME
- PC-kortplats för 16-bitars PC-kort av typ II
- 24 Mb RAM

GC75 är ett modem som kan användas i GSM 900-, 1800- och 1900-nät. Med GC75 kan du kommunicera via CSD, HSCSD, GPRS och SMS.

#### **Obs!**

*GC75 kan inte hantera röstkommunikation.*

På CD-skivan finns den programvara som krävs för att använda kortet samt värdefull information om hur du använder GC75 och dess programvara.

### **Ditt nätabonnemang**

Kontakta nätoperatören och kontrollera att tiänsterna du vill använda (GPRS, CSD, HSCSD, SMS) ingår i ditt abonnemang. Fråga också vilka hastigheter för CSD och HSCSD som stöds.

#### **Obs!**

*Vissa GPRS-abonnemang har bara GPRS WAP. Det räcker inte, du måste ha* **GPRS Internet** *i ditt abonnemang. För att kunna använda kortet utomlands måste du också fråga operatören vilka avtal för GPRS-roaming som finns.*

## **Montera GC75**

1. Sätt in SIM-kortet på SIM-kortfacket med de guldfärgade kontakterna uppåt. Kontrollera att facket stängs ordentligt. Var försiktig med SIM-kortet, kontakterna är ömtåliga.

#### **Obs!**

*Det snedskurna hörnet på SIM-kortet ska passas in i inmatningsfacket på PC-kortet GC75.*

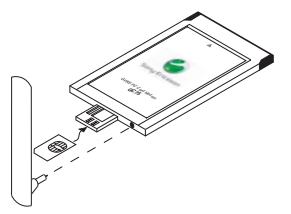

## **Installation**

GC75 levereras i två delar: PC-kortet, som du sätter in i datorn, och en löstagbar antenn.

1. Anslut antennen till GC75-kortets ände bredvid SIM-kortfacket.

### **Installera programvaran**

- 1. Sätt in CD-skivan för GC75 i den bärbara datorns CD-enhet. Om CD-skivan inte startar automatiskt, väljer du Start + Kör och skriver **D:/GC75setup.exe** i dialogrutan **Kör**. (Där D är CD-enheten.)
- 2. Dialogrutan **Välj installationsspråk** visas. Välj det språk du vill ha i den nedrullningsbara listan. Klicka på **OK**.
- 3. Guiden InstallShield för GC75 Manager öppnas. Följ anvisningarna på skärmen. När installationen är klar trycker du på **Slutför**.
- 4. Sätt in PC-kortet GC75 helt i den bärbara datorn. En ljudsignal anger att kortet känns igen av datorn.
- 5. Efter några sekunder öppnas dialogrutan **Ny maskinvara** och de drivrutiner som behövs för GC75 installeras från CDskivan för GC75.
- 6. GC75 och programmet GC75 har nu installerats och är klara för användning. Väli **Program + Sony Ericsson + GC75 Manager** när du vill öppna GC75 Manager.
- 7. Ange SIM-kortets PIN-kod om du uppmanas att göra det. Klicka på **OK**.
- 8. GC75 Manager öppnas. Efter en kort stund visas signalstyrkan och nätoperatören på statusskärmen.

## **Skapa en fjärranslutning**

- 1. Från GC75 Manager väljer du  $\frac{1}{N}$ .
- 2. Markera kryssrutan intill **Skapa en ny fjärranslutning**, ange ett namn på den nya anslutningen, till exempel "Min anslutning", och klicka på **Nästa**.
- 3. Välj den typ av dataanslutning du vill ha. Du kan välja på:
	- GPRS (General Packet Radio Service)
	- CSD/HSCSD (Circuit Switch Data/High Speed Circuit Switch Data)
- 4. Välj nätoperatör i den nedrullningsbara listan längst ned på skärmen. Om din nätverksoperatör inte är med i listan väljer du **<Annat>**. Klicka på **Nästa**.

#### **Obs!**

*Rätt parametrar för anslutning till den nätoperatör du valt i listan anges automatiskt.* 

5. Kontrollera att rätt APN (anslutningsplats) har valts för GPRS, eller att rätt

# **Skapa en anslutning**

telefonnummer har angetts för CSD/ **HSCSD** 

- 6. Klicka på avancerat om du vill ange specifika parametrar. Mer information finns i *[GPRS-abonnemang](#page-45-0)* och *[CSD/](#page-45-1) [HSCSD-abonnemang](#page-45-1)* . Ange alltid önskat nät, önskad anslutningshastighet och anslutningsmetod för fjärranslutningar med CSD/HSCSD. Stäng dialogrutan när du är klar och klicka på **Nästa**.
- 7. Om du måste logga in hos din tiänsteleverantör anger du **Användarnamn** och **Lösenord** i därför avsedda fält. Om du inte behöver ange dessa uppgifter lämnar du fälten tomma. Klicka på **Nästa**.
- 8. Klicka på **Slutför** om du vill skapa anslutningen.

#### <span id="page-45-0"></span>**GPRS-abonnemang**

Om nätoperatören inte är med i listan måste du kontakta nätoperatören för att få parametrarna nedan. Du kan ange parametrarna via knappen **Avancerat...** på skärmen APN i guiden Telefonanslutning.

- APN-adress för GPRS-anslutning.
- DNS-adress (Domain Name Server), om det behövs (i de flesta nät tilldelas denna adress av servern).
- Användarnamn och lösenord, om de ska anges (fälten lämnas ofta tomma).
- Parametrar för servicekvalitet, om de behöver anges (i de flesta nät behöver du inte ändra dessa).

#### **Obs!**

*Den högsta hastighet som stöds för GPRS (definieras av operatören).*

#### <span id="page-45-1"></span>**CSD/HSCSD-abonnemang**

Om nätoperatören inte är med i listan måste du kontakta nätoperatören för att få parametrarna nedan. Du kan ange parametrarna via knappen **Avancerat...** på skärmen Telefonnummer i guiden Telefonanslutning.

- Uppringningsnummer.
- Användarnamn och lösenord, om de ska anges.
- IP- och DNS-nummer (i de flesta nät tilldelas dessa automatiskt).
- Önskad anslutningshastighet för HSCSD. Om du är osäker, börjar du med 9600 och arbetar dig uppåt.
- Anslutningsmetod: analog, ISDN V110 eller ISDN V120 (om du är osäker börjar du med analog).

## **GC75 Manager**

## **Upprätta en anslutning**

- 1. Öppna GC75 Manager
- 2. Ange PIN-koden för SIM-kortet om du blir uppmanad och klicka på **OK**. Statusskärmen visas.
- 3. Välj den anslutning du vill använda i den nedrullningsbara listan och klicka på **Anslut**.
- 4. Klicka på **Koppla från** på statusskärmen när du vill avsluta anslutningen. Du kan också högerklicka på ikonen för fjärranslutning i systemfältet och välja **Koppla från**.

## **Ikon för GC75 Manager**

Ikonen för GC75 Manager visas på systemfältet i datorn varje gång GC75 är aktiv. Ikonen visar GC75-kortets status. Du kan också ändra radiosändarens status med ikonen.

## **GC75 Manager**

Med GC75 Manager kan du dessutom:

- Ändra telefoniinställningarna
- Arbeta med SIM-telefonboken
- Skicka och ta emot SMS-meddelanden

Mer information finns i användarhandboken för GC75.

## **Mer information**

Användarhandboken och handboken för ATkommandon finns på CD-ROM-skivan för GC75. Du kan läsa och skriva ut dem därifrån eller kopiera dem till din bärbara dator.

Den senaste informationen om GC75 finns på Sony Ericssons webbplats:

[www.SonyEricsson.com/support](http://www.SonyEricsson.com/support)

Eventuella uppgraderingar av PCprogrammet för GC75 finns också på webbplatsen.

## <span id="page-47-0"></span>**Additional Information**

<sup>©</sup> Sony Ericsson Mobile Communication AB, 2003 All rights reserved.

This document is published by Sony Ericsson Mobile Communications AB, Sweden, without any warranty. The information in this document may change without notice due to typographical errors, inaccurate information, or improvements to programs and/or equipment. Such changes will be incorporated into new editions of this document by Sony Ericsson Mobile Communication AB.

Publication number: LZT 123 882/2 R1A

#### **Trademarks**

Sony Ericsson is the trademark or registered trademark of Sony Ericsson Mobile Communications AB.

Windows<sup>®</sup> 98, Me, 2000 and XP are registered trademarks or trademarks of Microsoft Corporation in the United States and/or other countries.

All other product or service names mentioned in this guide are trademarks of their respective companies.

The information contained in this leaflet was correct at the time of going to print.

Please read the Additional Information section in your GC75 User's Guide before using the GC75. The User's Guide is available on your GC75 CD and at

<http://www.SonyEricsson.com/support>.

### **Service and Support**

Purchasing the Sony Ericsson GPRS PC Card Modem GC75 gives you access to a number of exclusive advantages such as: global and local website support, a global network of contact centers, an extensive global network of Sony Ericsson service partners and a limited 1 year warranty.

The terms and conditions of your Sony Ericsson warranty are listed in the User's Guide. Save your original proof of purchase, you will need it for warranty repair claims.

In the unlikely event your product needs service, please return it to the dealer from whom it was purchased or one of our service partners. For more information go to [www.SonyEricsson.com/support](http://www.SonyEricsson.com/support) or call our Contact Center. The Contact Centre phone numbers are listed on the next page. If your country/region is not represented on the list, please contact your local dealer.

#### . . . . . . . .

The caller will be charged according to national rates, including local taxes, unless the phone number is a toll-free number.

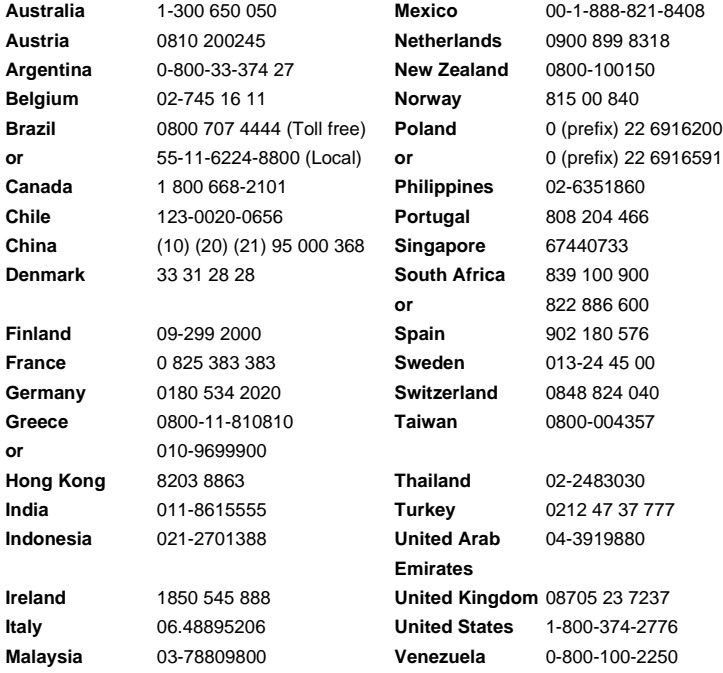

**48**

Free Manuals Download Website [http://myh66.com](http://myh66.com/) [http://usermanuals.us](http://usermanuals.us/) [http://www.somanuals.com](http://www.somanuals.com/) [http://www.4manuals.cc](http://www.4manuals.cc/) [http://www.manual-lib.com](http://www.manual-lib.com/) [http://www.404manual.com](http://www.404manual.com/) [http://www.luxmanual.com](http://www.luxmanual.com/) [http://aubethermostatmanual.com](http://aubethermostatmanual.com/) Golf course search by state [http://golfingnear.com](http://www.golfingnear.com/)

Email search by domain

[http://emailbydomain.com](http://emailbydomain.com/) Auto manuals search

[http://auto.somanuals.com](http://auto.somanuals.com/) TV manuals search

[http://tv.somanuals.com](http://tv.somanuals.com/)